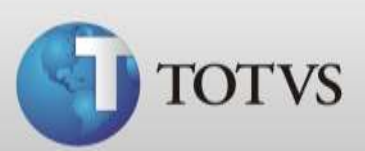

# **Guia Rápido – Contas a receber**

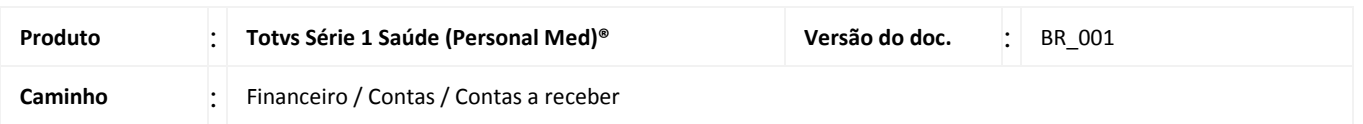

Neste guia você verá como utilizar a tela Contas a receber do Módulo Financeiro para controlar a entrada de valores no caixa da clínica provenientes de pacientes ou convênios.

# **SOBRE CONTAS A RECEBER**

Existem duas formas de criar contas a receber, são elas:

- 1. Ao distribuir uma conta de paciente o sistema irá criar conta a receber conforme a condição de pagamento. Ou seja, se você tem uma conta de paciente no valor de R\$ 100 e ao distribuir escolhe a condição 30/60 dias o sistema irá criar duas contas a receber deste paciente no valor de R\$ 50,00 cada com data de vencimento para 30 e 60 dias, porém com data de emissão atual em ambas.
- 2. Ou você pode criar contas avulsas diretamente na tela de Contas a Receber informando os valores.

Na tela de Contas a Receber você ainda poderá dar baixa nas contas que já foram quitadas ou excluir contas, porém lembre-se, somente é possível excluir contas avulsas.

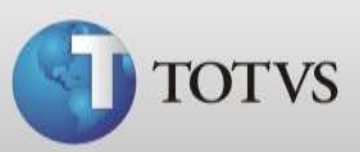

# **BUSCANDO CONTAS A RECEBER**

Para facilitar a busca por contas o sistema apresenta os seguintes filtros: paciente / convênio, data da emissão / data vencimento ou por status (em aberto, pagas ou ambos). Siga os passos abaixo para filtrar suas contas.

1. Dentro do módulo Financeiro acesse Contas / Contas a Receber.

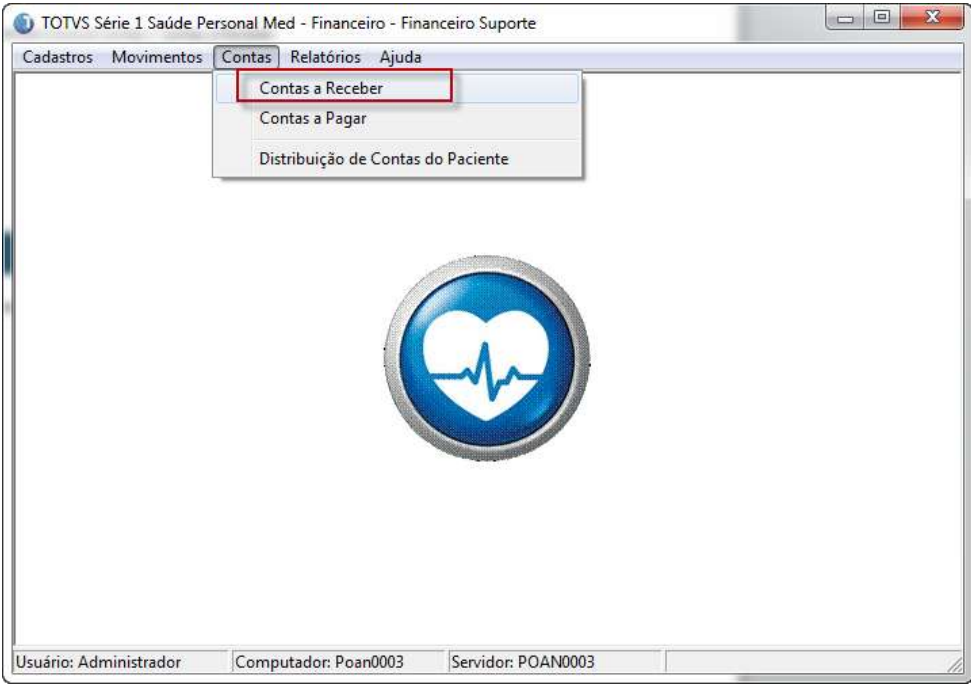

2. Para filtrar somente as contas de um Paciente ou Convênio específico clique na lupa em destaque abaixo.

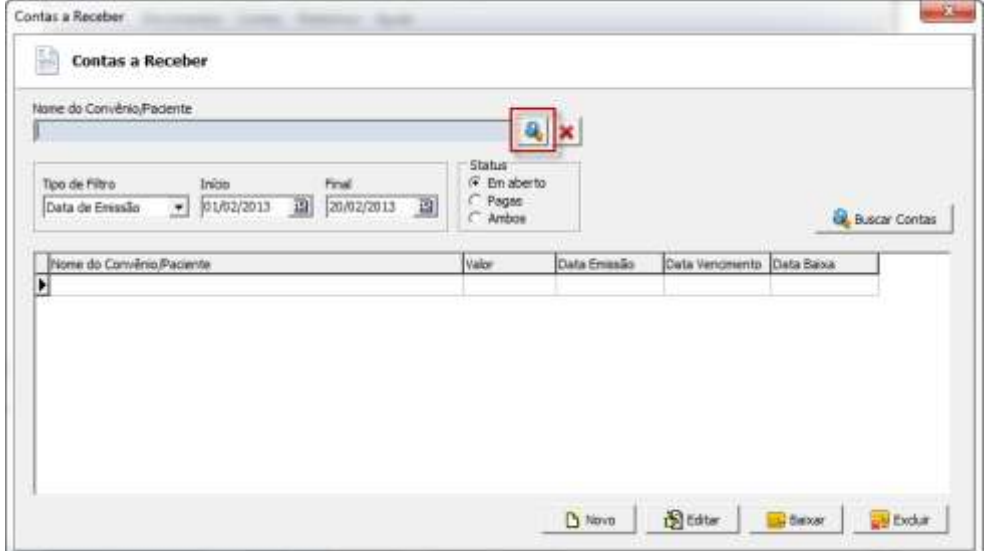

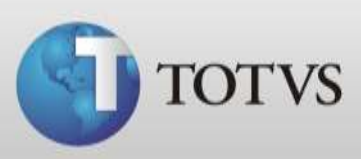

3. Escolha o tipo que deseja filtrar Paciente ou Convênio.

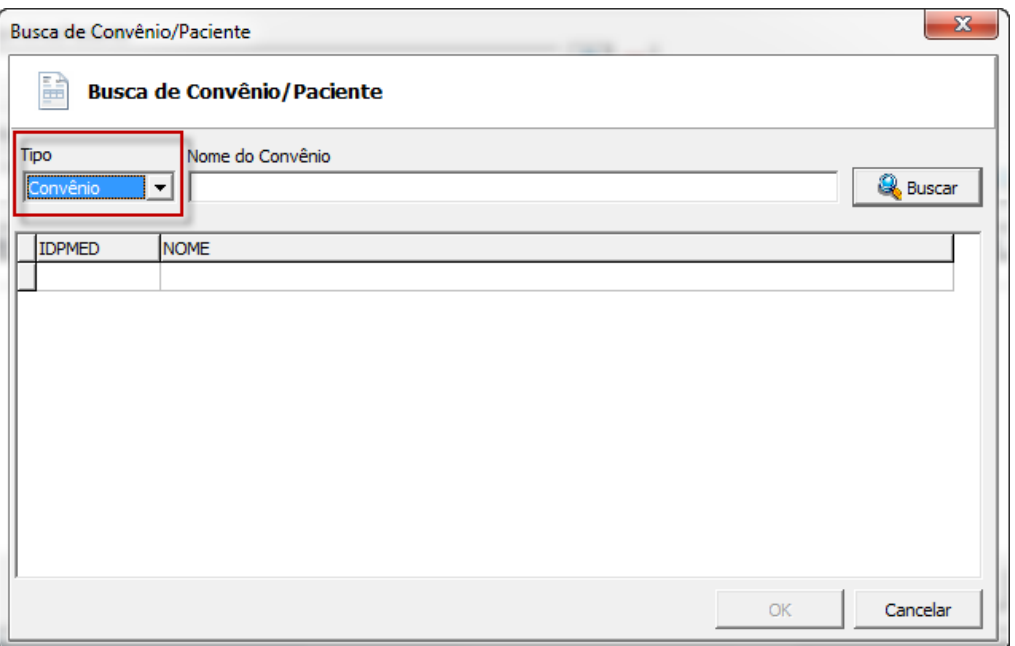

4. Digite o nome do Paciente ou Convênio que deseja e clique em BUSCAR.

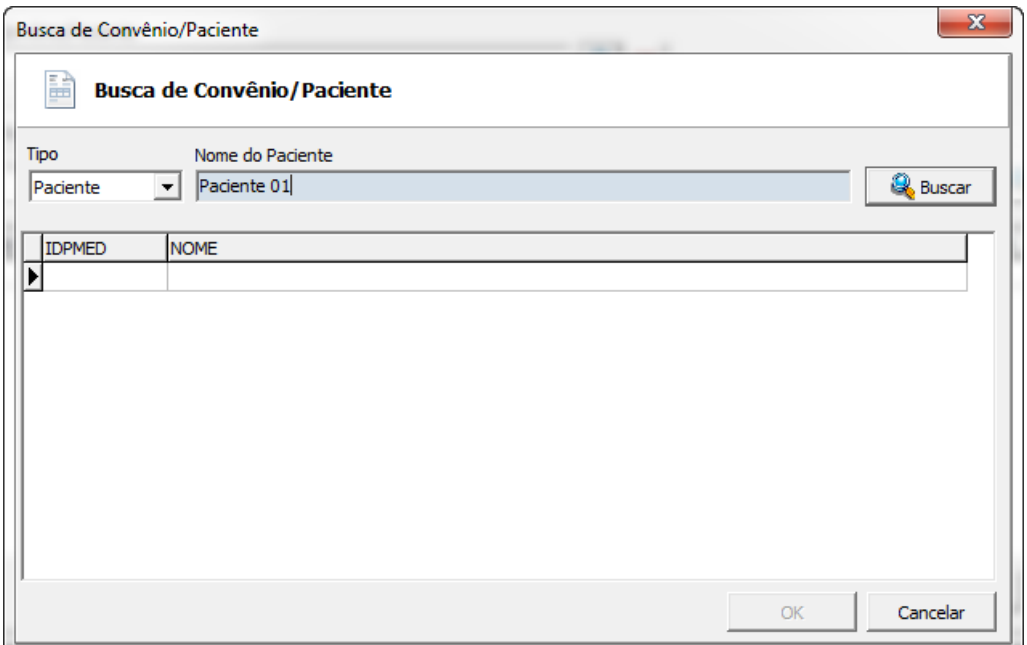

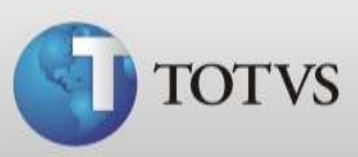

5. Selecione o paciente e após clique em OK.

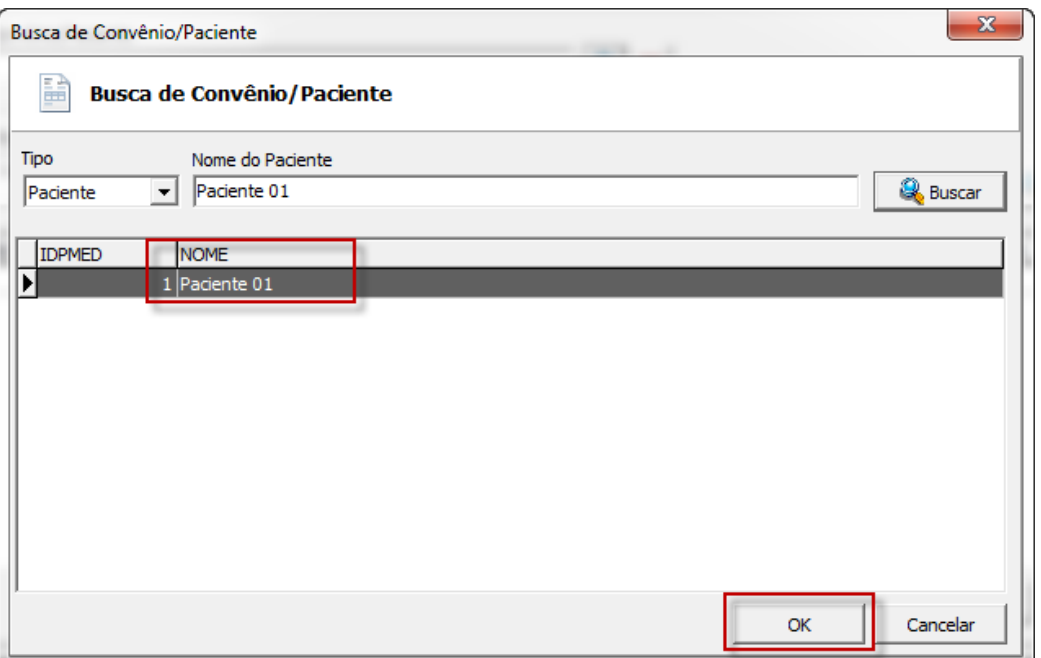

6. Após selecione o tipo de filtro de data deseja utilizar , data de emissão ou data de vencimento, e estipule um período inicial e final.

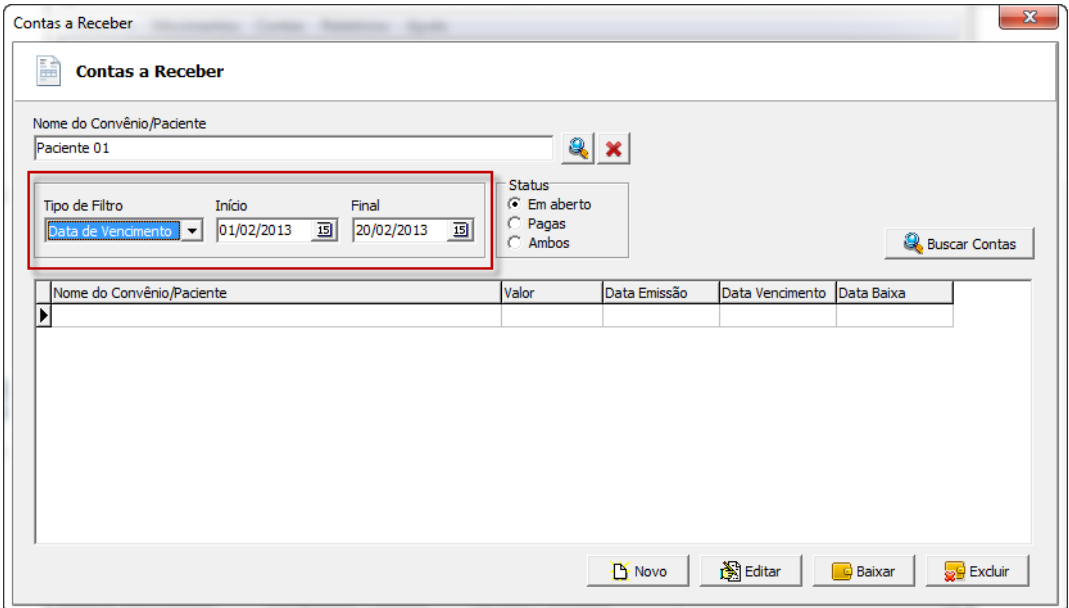

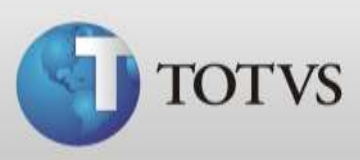

7. Selecione o tipo de Status deseja filtrar, contas em aberto, pagas ou ambas.

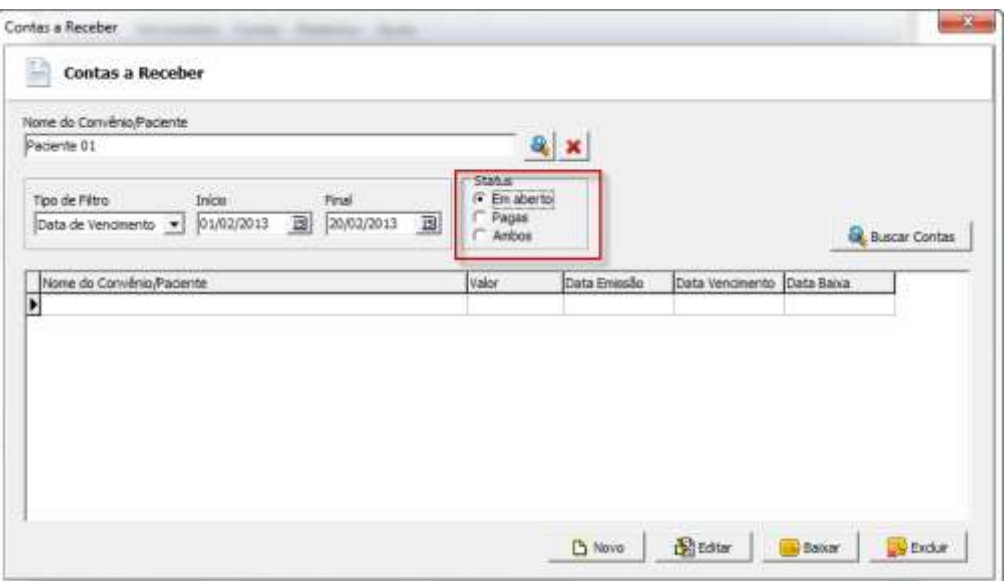

8. Após clique em BUSCAR CONTAS e o sistema mostrará abaixo todas as contas que atendem aos filtros configurados.

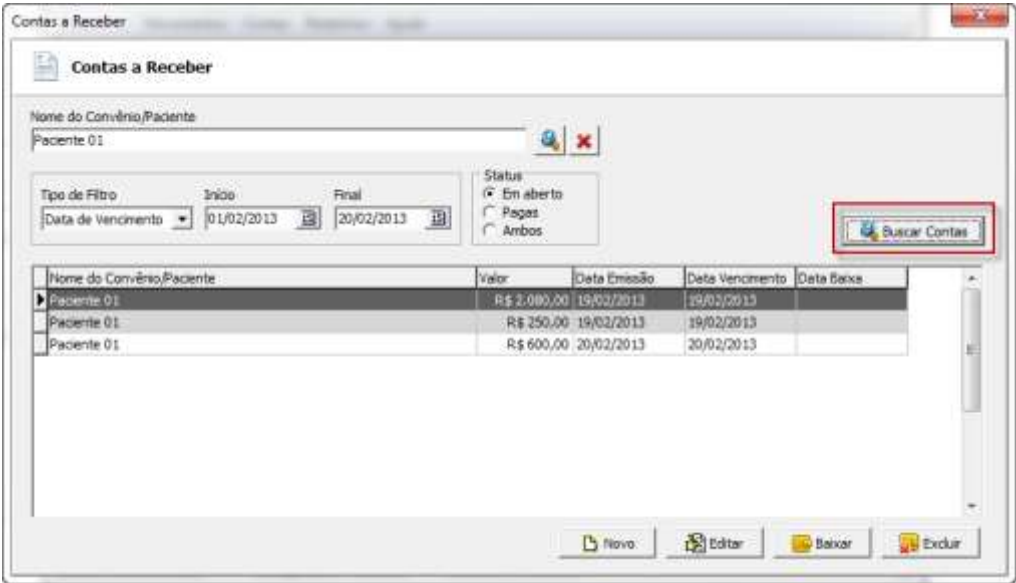

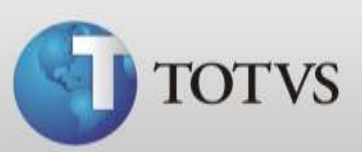

### **EDITANDO CONTAS**

Você poderá editar as contas se necessário ajustar valor, data de vencimento, etc... Siga os passos abaixo para editar suas contas.

1. Selecione a conta que desejar alterar e clique em Editar.

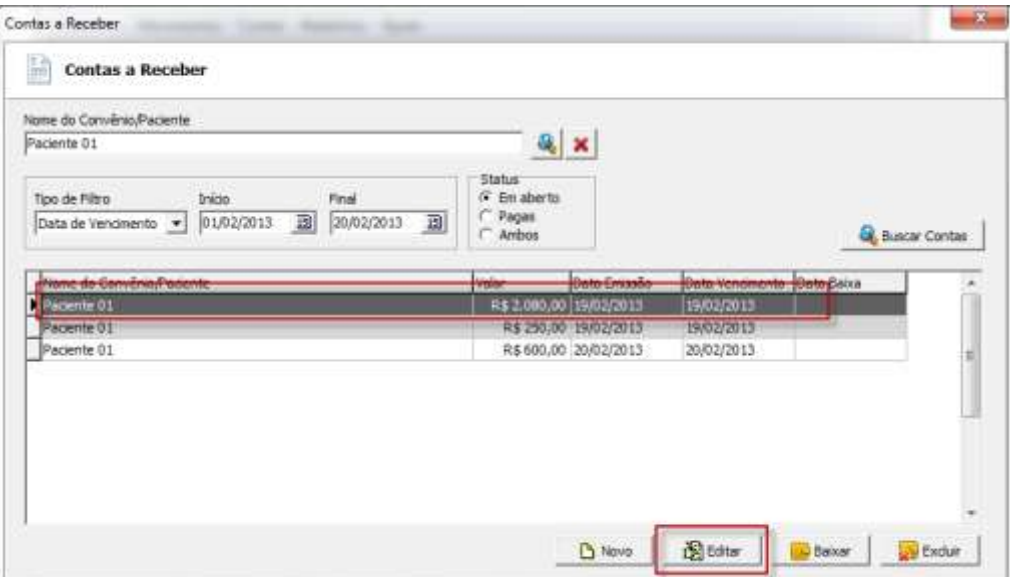

- 2. Nesta tela você poderá alterar os campos:
	- Convênio / Paciente
	- Valor
	- Emissão / Vencimento
	- Caixa

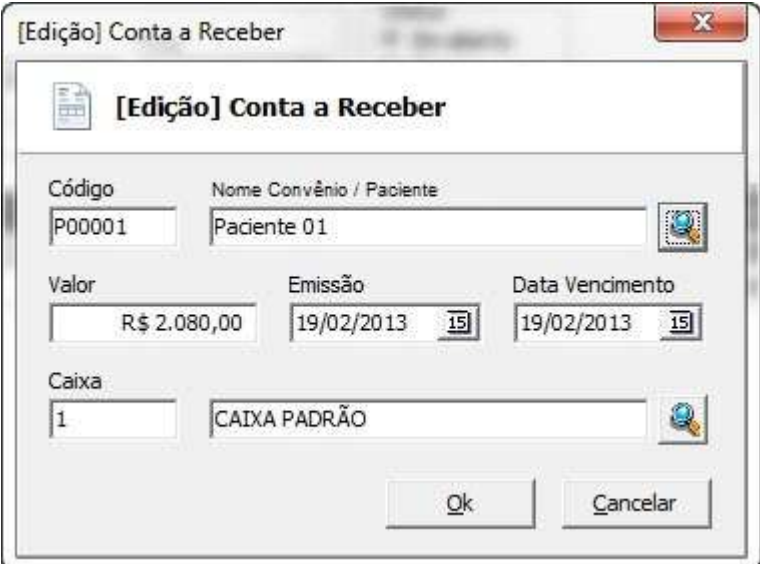

3. Ao concluir os ajustes da conta clique em OK.

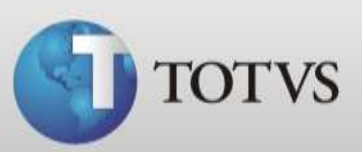

#### **CRIANDO CONTAS AVULSAS**

Além das contas a receber que foram criadas com as distribuições de contas dos pacientes você também poderá criar contas avulsas para registrar o valor a receber do convênio, por exemplo.

1. Acesse Contas / Contas a Receber e clique em NOVO.

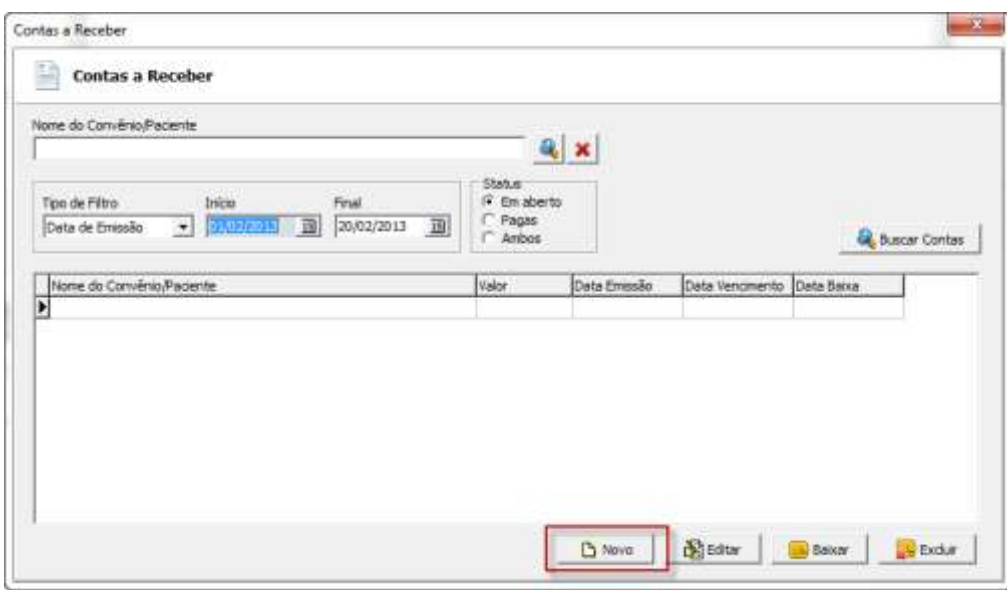

2. Informe o Convênio ou paciente, valor, emissão, data de vencimento e a caixa. Após clique em OK.

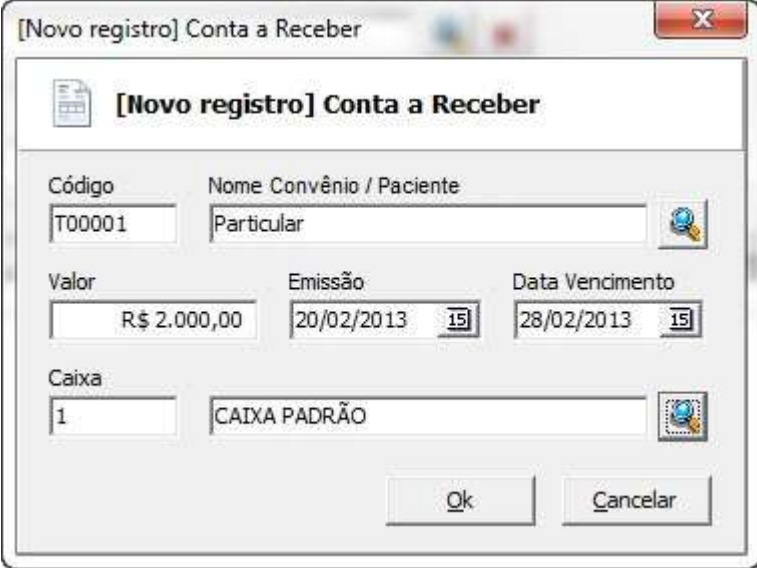

3. Sua conta já está registrada e com status Em aberto.

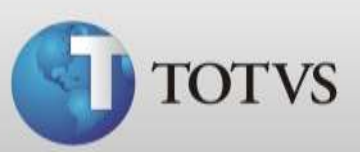

# **BAIXANDO CONTAS A RECEBER**

Para dar baixa nas suas contas a Receber siga os passos abaixo.

1. Selecione a conta e clique em Baixar.

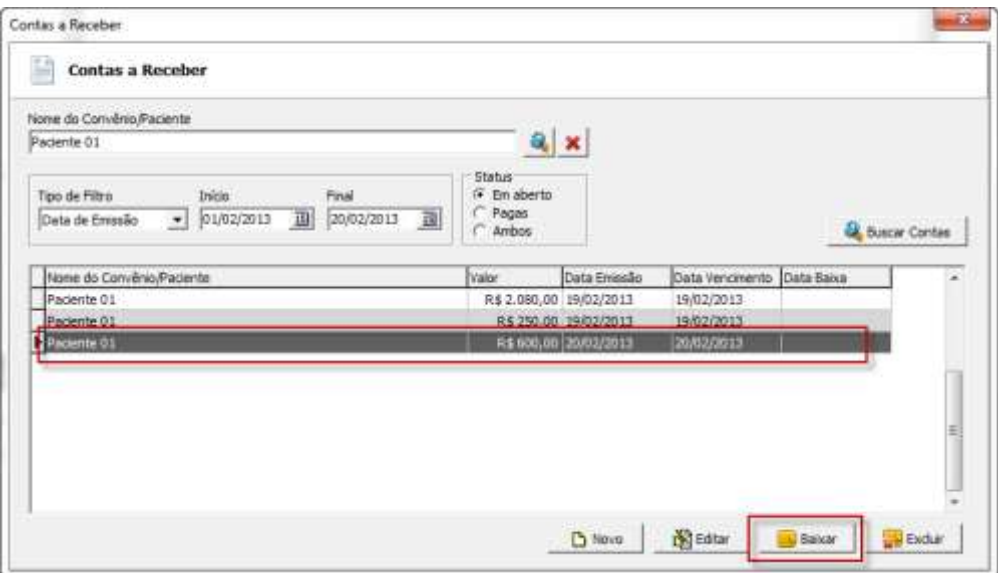

2. Confirme a baixa.

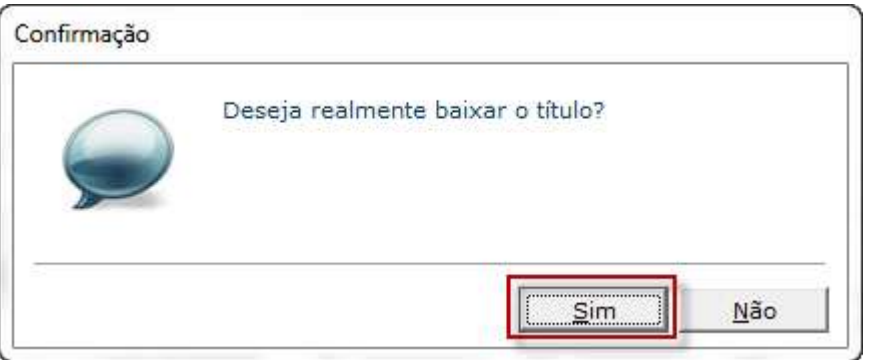

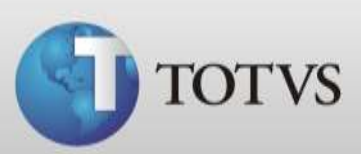

3. Escolha o meio de pagamento da conta e clique em OK.

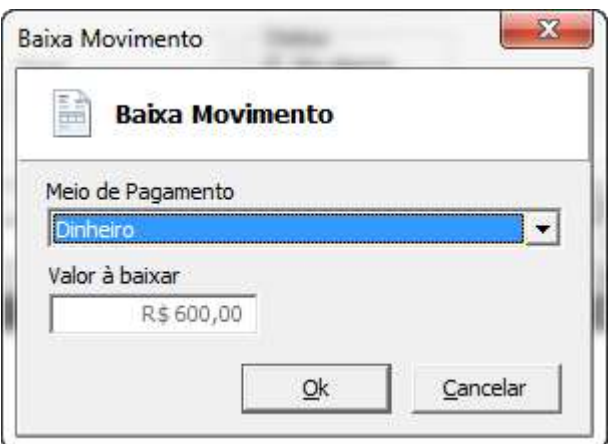

4. A conta agora pode ser visualizada ao alterar o filtro para Pagas.

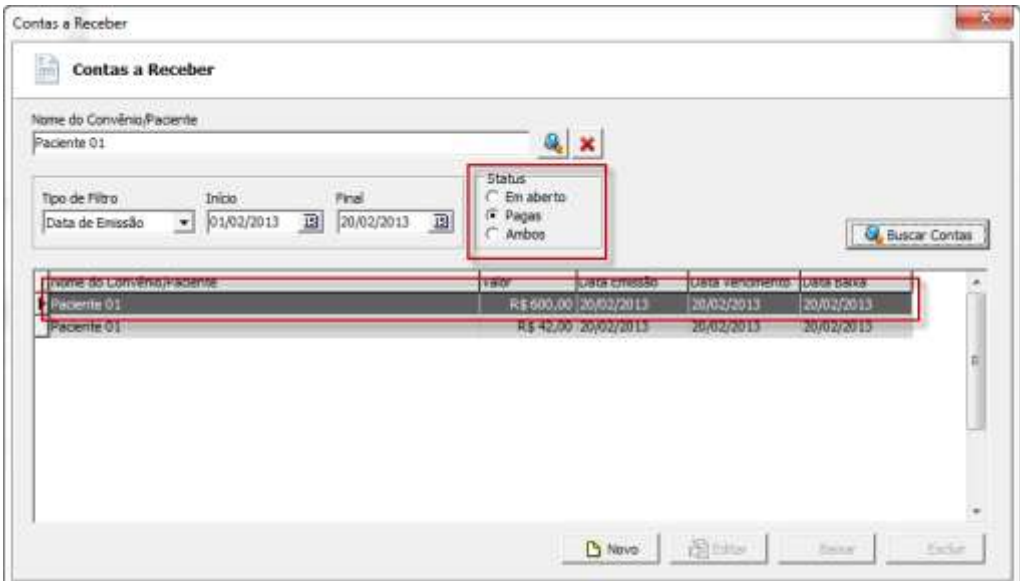

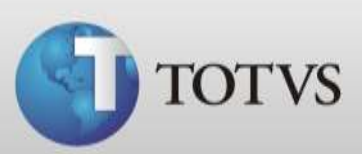

## **EXCLUINDO CONTAS A RECEBER**

Caso necessite excluir uma conta siga os passos abaixo, porém lembre-se só será possível excluir contas avulsas.

1. Acesse Contas a Receber, selecione a conta que deseja excluir e clique em Excluir.

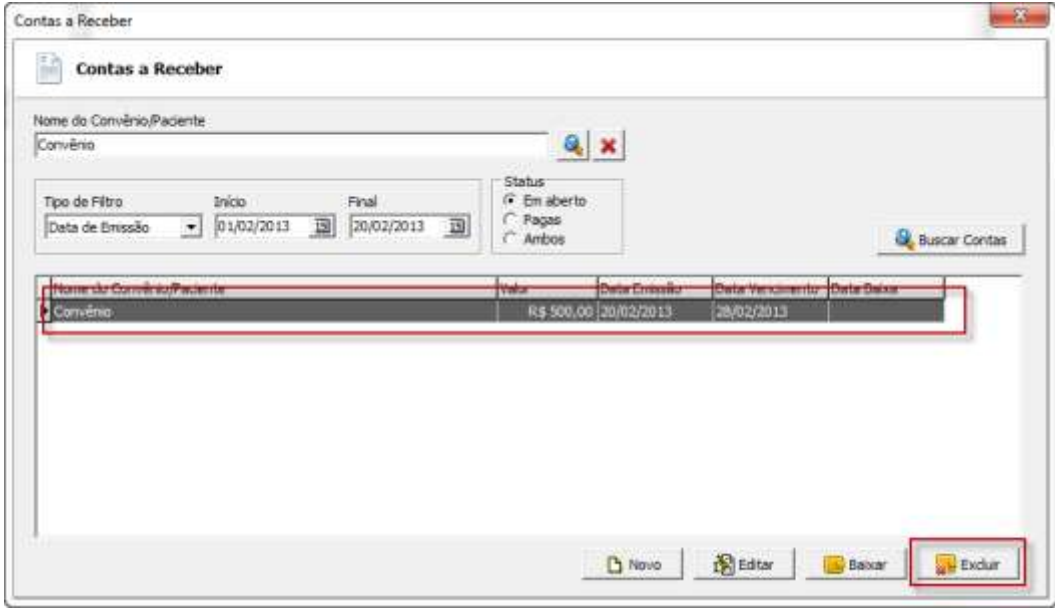

2. Confirme a exclusão.

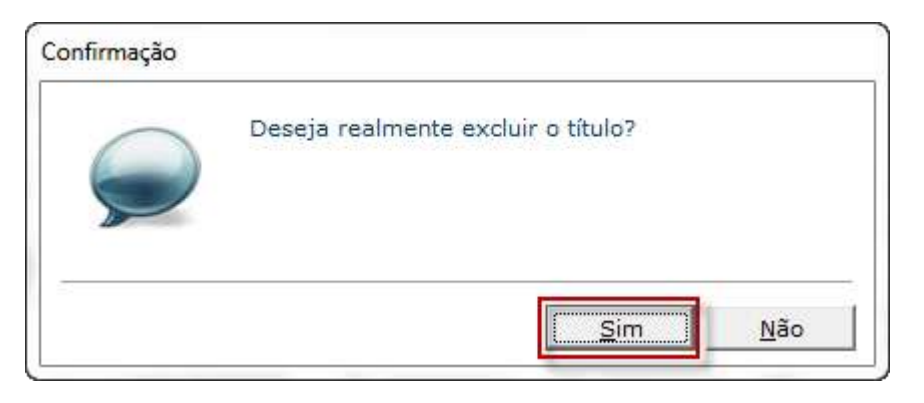

3. A conta foi excluída do sistema.

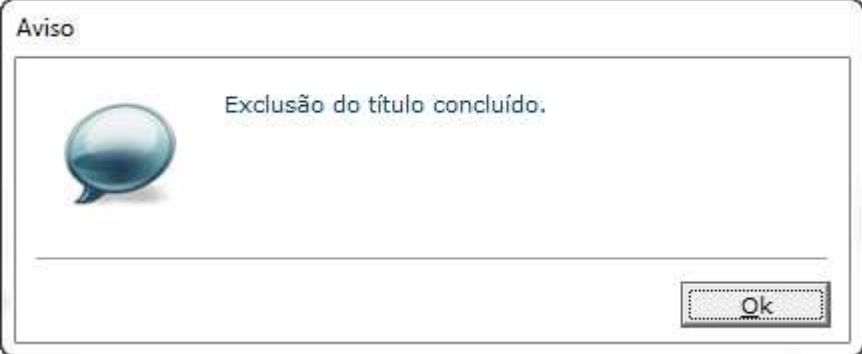

**TOTVS SA** Av. Ipiranga, 6681, prédio 99 A-12º – CEP 90619-900 4003 0015 - Porto Alegre – RS [http://www.suporte.totvs.com](http://www.suporte.totvs.com/)